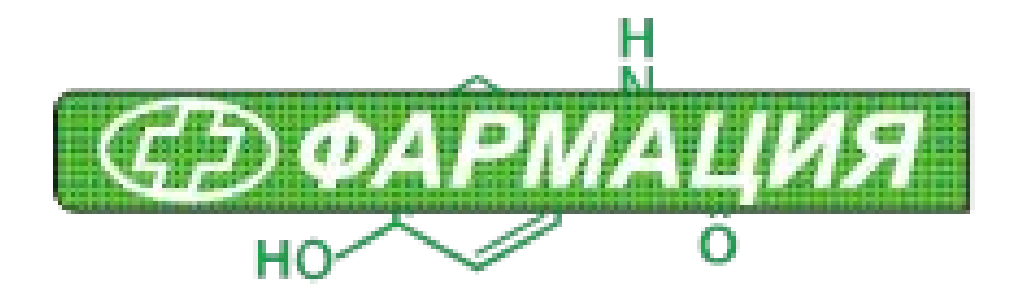

# **ИНСТРУКЦИЯ ПРОГРАММЫ «ЗАКАЗ ОАО «ФАРМАЦИЯ»» ДЛЯ ВНЕШНИХ КЛИЕНТОВ**

## Руководство пользователя.

#### Оглавление

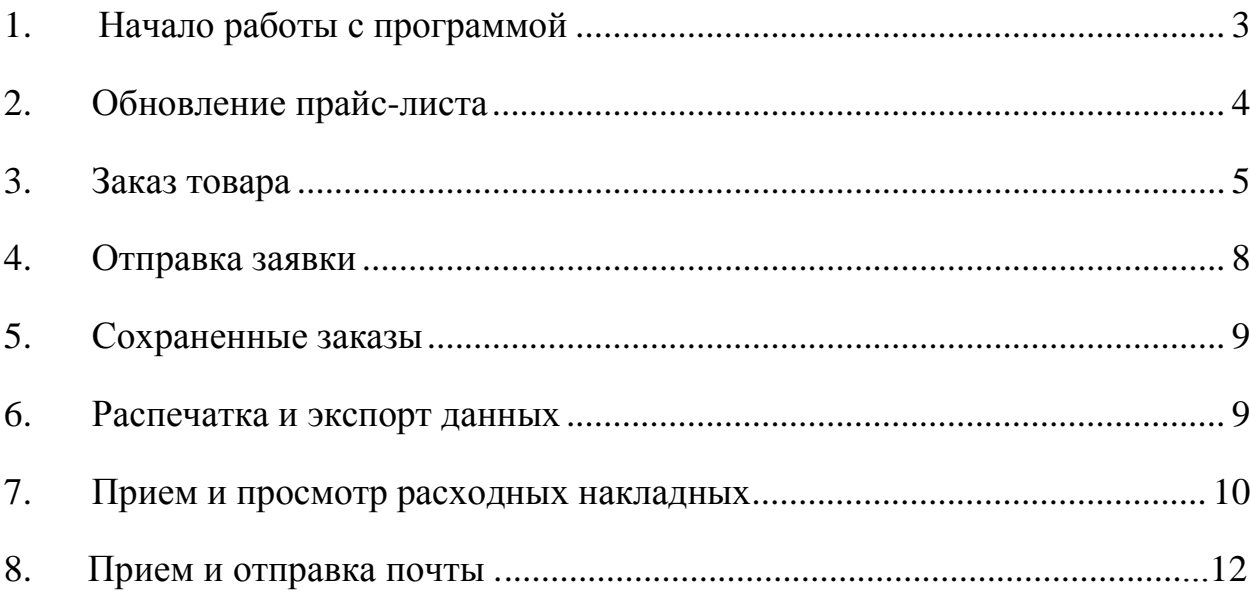

## **1. Начало работы с программой**

<span id="page-2-0"></span>После запуска, программа заказа товара начнет свою работу с проверки Ваших персональных данных и их сверки с имеющимися в базе данных.

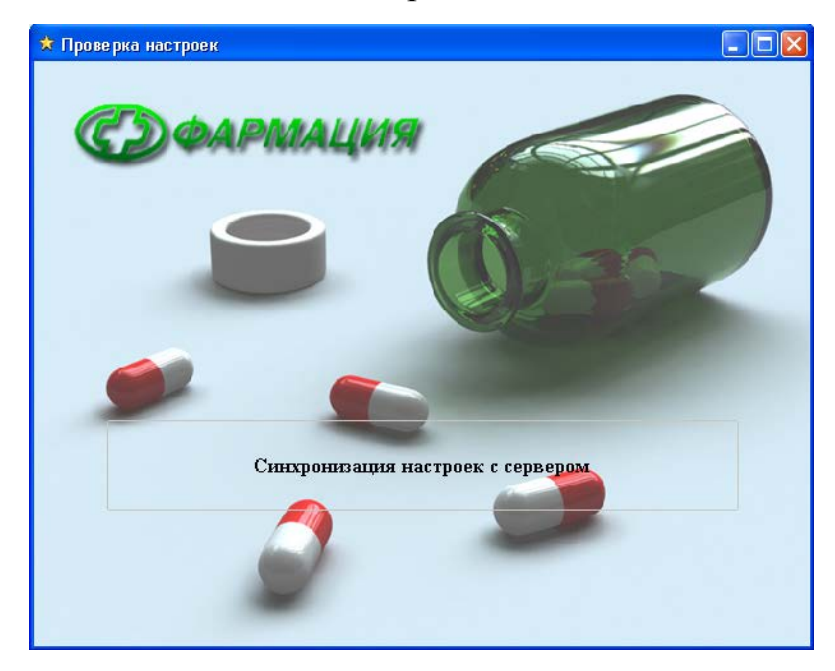

Пройдя проверку, будет произведено сравнение прайс-листа, имеющегося в программе, с актуальным, расположенным на сервере. В случае наличия более нового прайс-листа, Вам будет предложено его скачать. После завершения скачивания прайс-листа, программа проведет поиск расходных накладных и сообщений, предназначенных для Вас, и оповестит в случае нахождения.

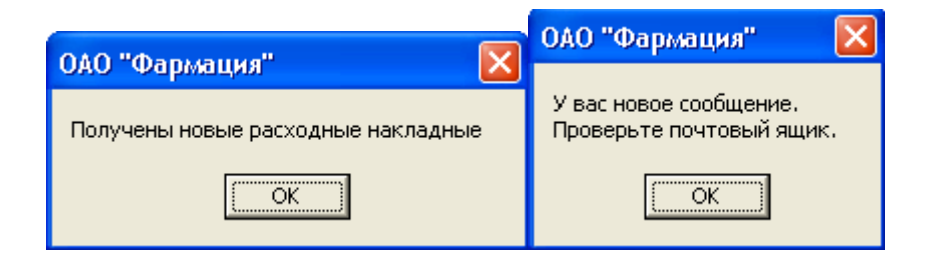

## <span id="page-3-0"></span>**2. Обновление прайс-листа**

Так же имеется возможность обновить прайс-лист и из программы.

Нажмите кнопку «Приём прайс-листа» или **F2**. Появится окно,

показывающее статус обмена информацией с сервером:

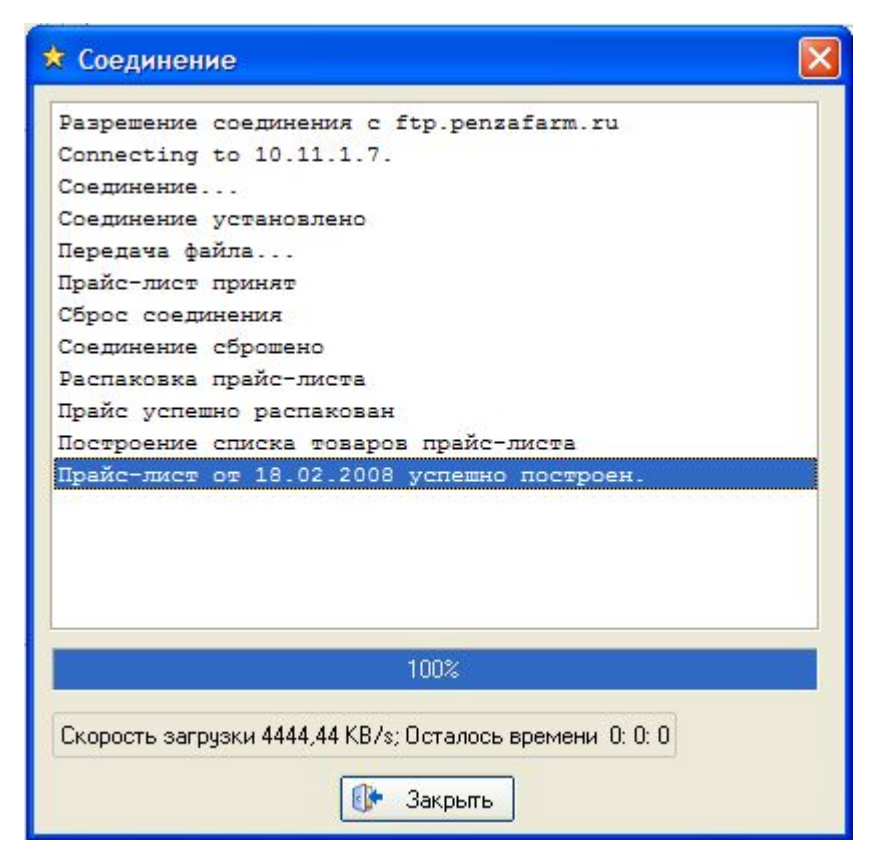

В окне содержится информация об установленном соединении, скачивании, распаковке и построении прайс-листа. Необходимо дождаться **ПОЛНОГО** завершения построения списка на 100% до появления надписи «Прайс-лист успешно построен» и нажать указателем мыши на кнопку «Закрыть».

#### **3. Заказ товара**

<span id="page-4-0"></span>По всему доступному к заказу ассортименту можно перемещаться с помощью курсорных клавиш вверх-вниз, щёлкнув мышкой по любому наименованию окна прайс-листа.

Для облегчения поиска можно воспользоваться строкой «Поиск», находящейся в нижнем левом углу программы. Необходимо установить в поле «Поиск» курсор мыши и набрать несколько букв из интересующего товара.

В прайс-листе сразу же отобразятся товары, в названии которых содержатся введённые в строке «Поиск» буквы.

**ВНИМАНИЕ! Если отбора не происходит, проверьте, выбрана ли русская раскладка «RU» клавиатуры, отображаемая в нижнем правом углу экрана рядом с часами.**

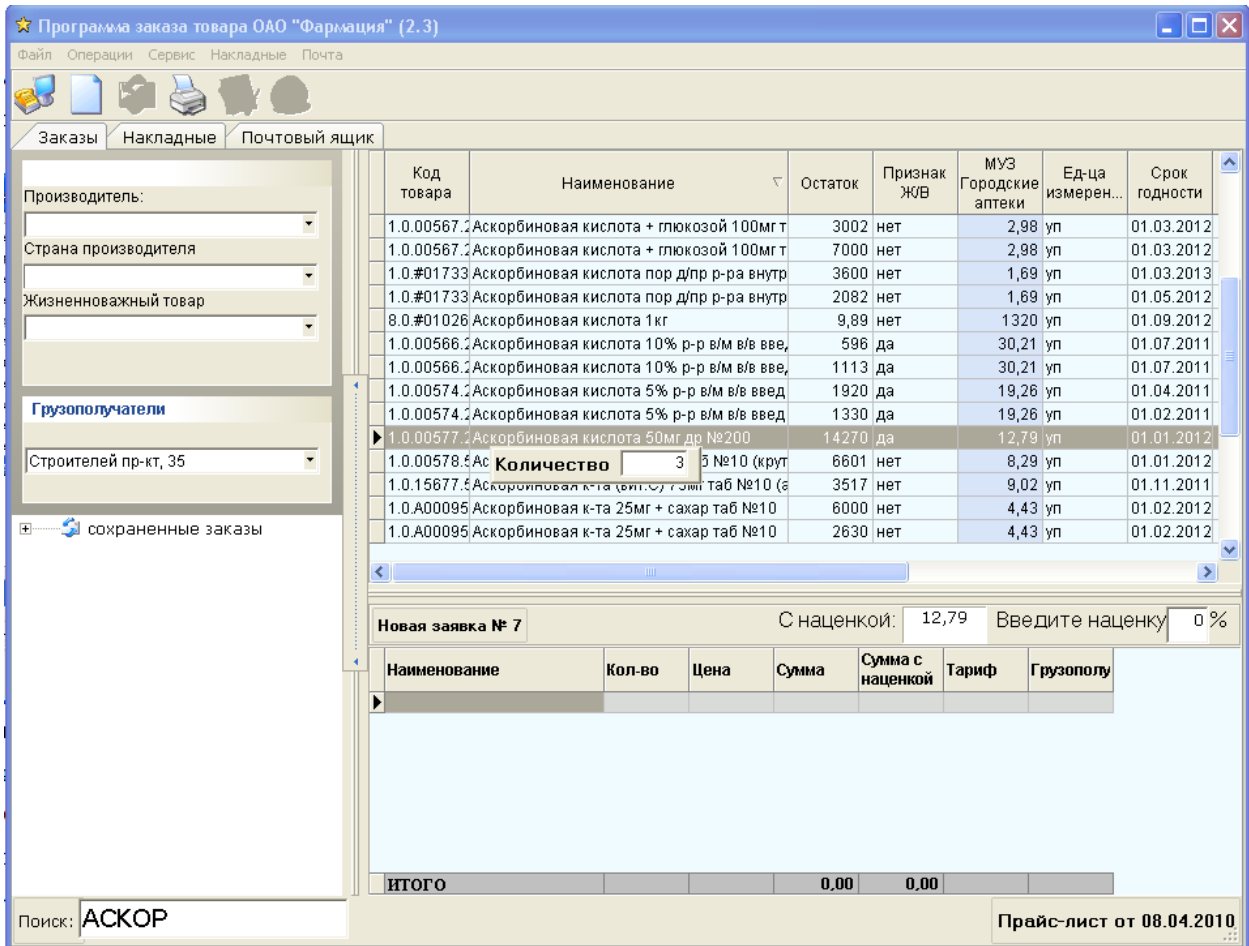

В программе имеется возможность указания наценки на товар. Эта возможность имеет информативный характер, позволяя узнать розничную стоимость товара с учетом наценки, и на заявку не влияет.(**Внимание:** наценка на жизненноважные товары рассчитывается от цены реестра, а не от цены по тарифу)

Для удобства заказа товара также доступны сортировки:

- по производителю

- стране производителя

- по признаку жизненной важности товара.

Также имеется возможность сортировки списка по любому полю. Для этого необходимо щелкнуть по заголовку поля и список будет отсортирован по возрастанию или убыванию этого поля.

## **ВНИМАНИЕ! Для возврата к первоначальному отображению полного ассортимента выберите пункт «Сброс сортировок».**

Если грузополучателей больше одного, выбранного по-умолчанию, то перед добавлением товара в заказ выберите нужного грузополучателя из меню:

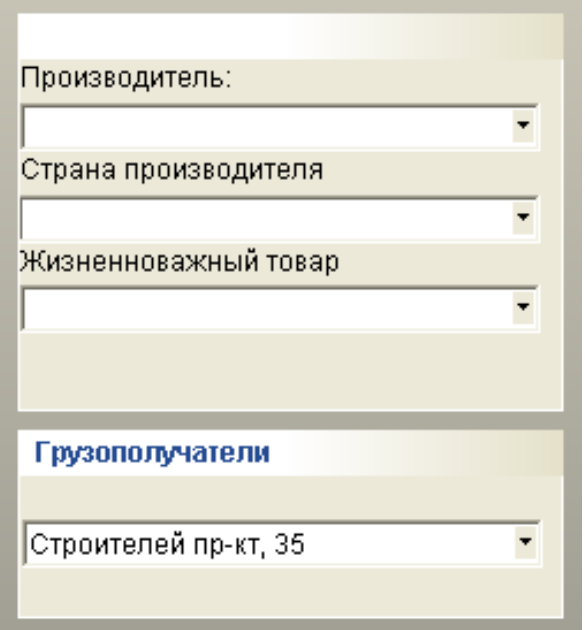

Для заказа товара необходимо встать на нужную позицию и подтвердить нажатием Enter **или двойным щелчком мыши**. В появившемся окошке «Количество» введите цифрами нужное количество товара и еще раз подтвердите нажатием Enter. **Товар будет внесен в заявку.**

Для **редактирования** заказа, укажите нужную позицию заявки и нажмите Enter, появится следующее окно:

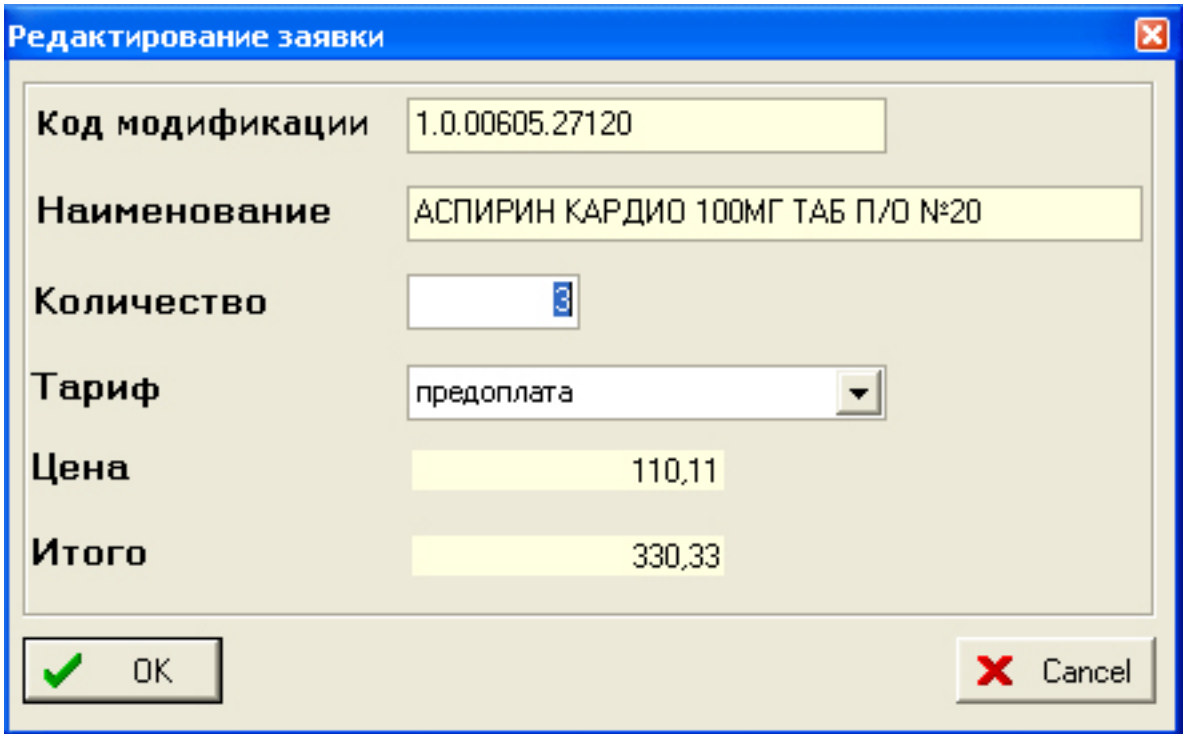

В этом окне можно поменять количество и тариф выбранной позиции заявки.

Для **удаления** ошибочной позиции из заявки, выделите нужную, нажмите клавишу «Delete» и подтвердите удаление Enter.

### **4. Отправка заявки**

<span id="page-7-0"></span>После того как удостоверитесь в правильности информации по

заказываемому товару и его количеству, заявку можно отправлять на сервер.

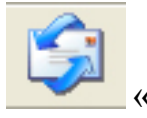

Для отправки заявки необходимо нажать кнопку «Отправить заказ» или **F3**.

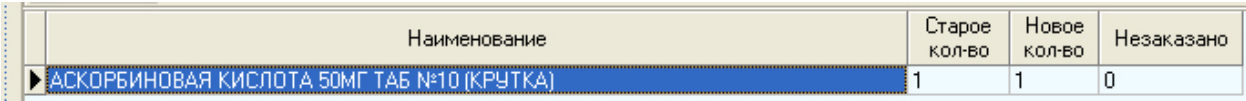

По окончании процесса отправки приходит, так называемый, «Отказ» с указанием заказанного товара и количества товара вошедшего в «Не заказано», если заказ превышает наличие на складе.

**ВНИМАНИЕ! Если при отправлении заявки не пришёл «Отказ», то необходимо двойным щелчком мыши выделить такую заявку и нажать кнопку «Принять отказы» или F5.**

#### **5. Сохраненные заказы**

<span id="page-8-0"></span>В левой части экрана расположен список сохраненных заявок и отказов к ним, сгруппированных по номерам и датам выполненных заказов. По двойному нажатию на заявку или отказ можно открыть и просмотреть.

Все заявки и отказы сохраняются автоматически.

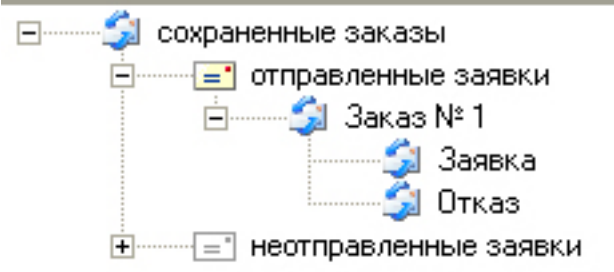

В группе «Неотправленные заявки», сохраняются заявки, при отправке которых произошел сбой связи или программа была принудительно закрыта. Такую заявку можно сделать текущей, двойным щелчком мыши сделав её активной, отредактировать и отправить. После успешной отправки она переместится в группу «Отправленные заявки».

#### **6. Распечатка и экспорт данных**

<span id="page-8-1"></span>В программе предусмотрена распечатка и экспорт прайс-листа и заявки. Установите указатель мыши на таблицу для распечатки и нажмите

кнопку или через контекстное меню правой кнопкой мыши на нужной таблице.

В программе также заложена функция экспорта данных в различные форматы (Excel,Word,Txt). Функция экспорта вызывается правым щелчком мыши по нужной таблице и выборе пункта меню «Экспорт таблицы».

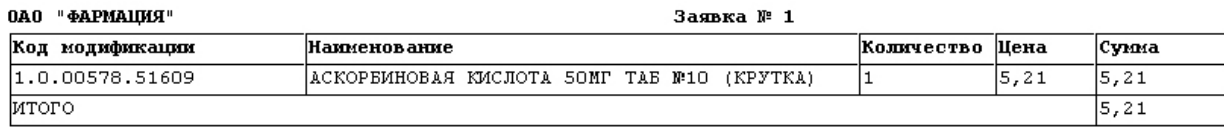

#### **7. Прием и просмотр расходных накладных**

<span id="page-9-0"></span>Для удобства в программу добавлена возможность получения и просмотра расходных накладных. Кроме получения накладных при загрузке, получить накладные можно также и из программы - в главном меню выберите пункт

#### **Накладные>>Получить накладные.**

Чтобы выбрать путь для сохранения файлов с накладными, выберите пункт меню **Сервис>>Настройки программы.**

В появившемся окне с настройками найдите пункт **Путь для расходных накладных** и укажите требуемый путь на жестком диске(По умолчанию **C:\Programm Files\Farmacia\Saves**).

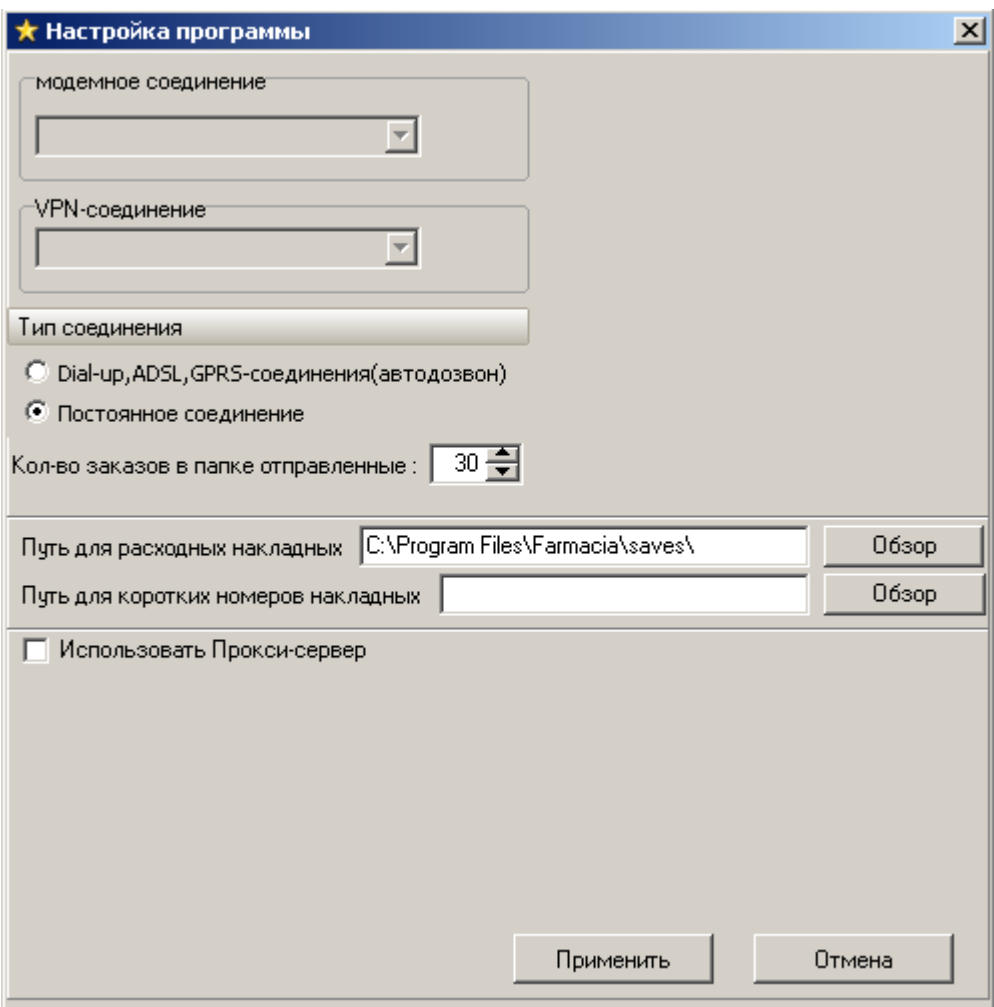

Для просмотра накладных в главном окне программы выберите закладку "Накладные"

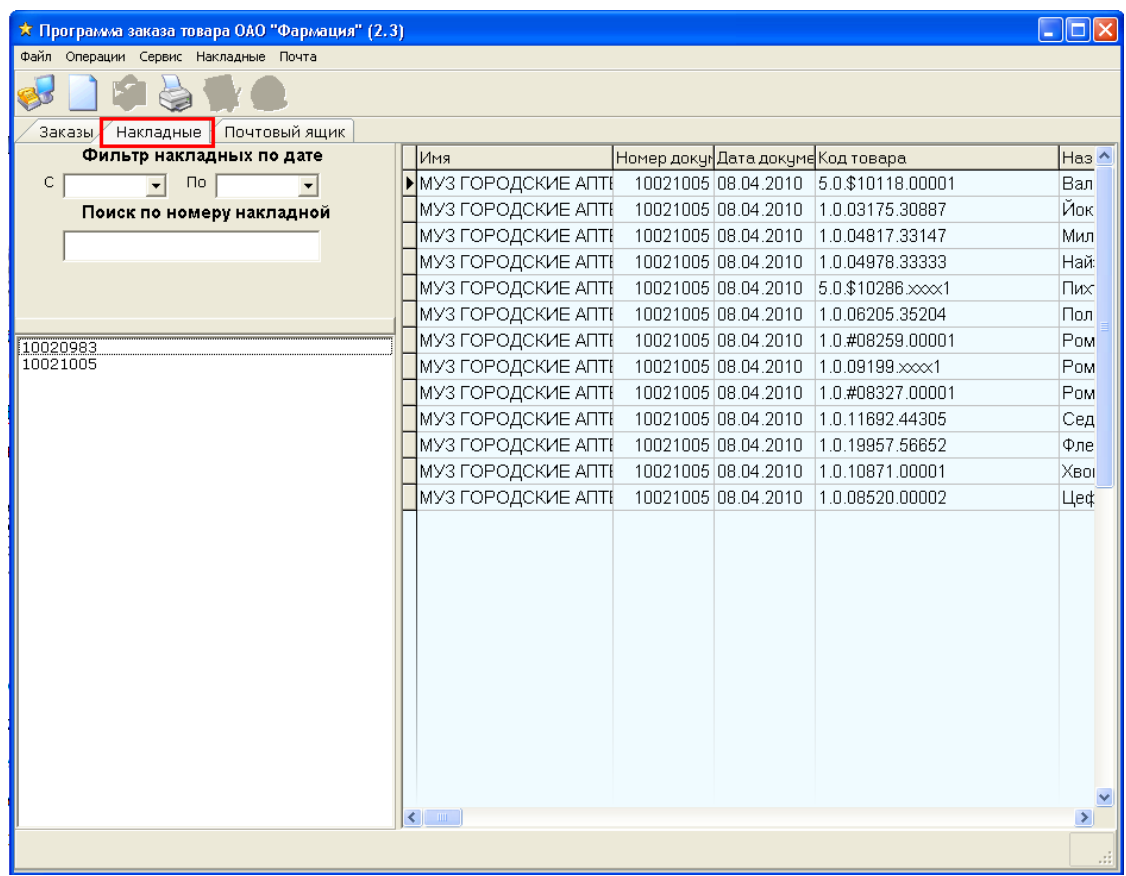

Накладные можно отфильтровать:

- По дате
- <span id="page-10-0"></span>- По номеру

### **8. Прием, отправка и просмотр почты**

Наличие новой почты, как и накладных, проверяется при старте программы, но получить почту можно и из главного окна программы. В главном меню выберите пункт **Почта>>Получить почту**.

Чтобы просмотреть свою почту, выберите закладку **Почтовый ящик.**

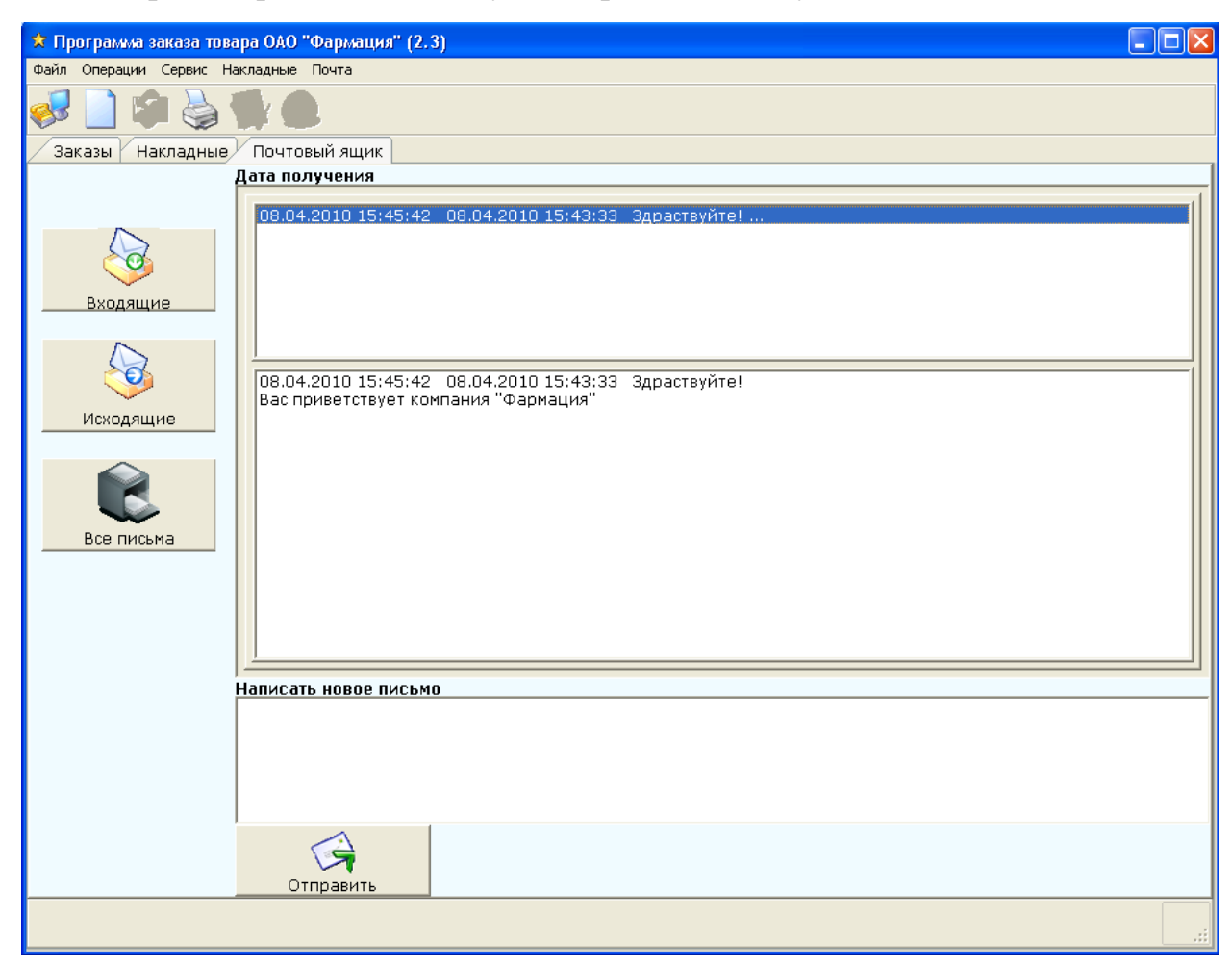

Для отправки сообщения в поле **Написать новое письмо**, введите текст своего письма и нажмите **Отправить.**